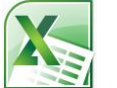

# **Using Microsoft Excel**

# **Working with Lists**

Excel has a lot of features that make it perfect for working with large lists and manipulating columns of data. Using Excel you can sort lists, filter lists and subtotal lists. You can also import lists from other sources and have the information converted in to Excel rows and columns.

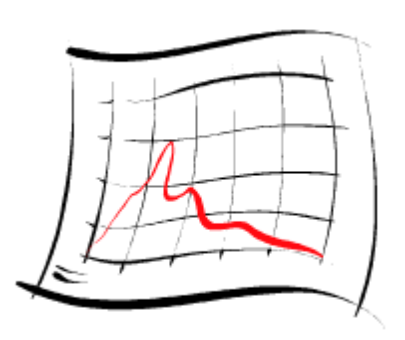

#### David Letterman's

### TOP TEN REJECTED DISNEY MOVIE TITLES

- 10 "101 Snoop Doggy Doggs"
- 9 "Beauty and the Baldwin Brother"
- 8 "Minnie's Battle with Helium Addiction"
- 7 "Newt!: The Musical"
- 6 "Old Yeller Hops the White House Fence"
- 5 "Barry White and the Seven Dwarfs"
- 4 "Mickey the Dismissed Juror"
- 3 "Fievel Visits a Gay Disco"
- 2 "The Parent Trap '95, Starring Lyle and Erik Menendez"
- 1 "Swiss Family Buttafuoco"

# **Australian Demographic Statistics Population**

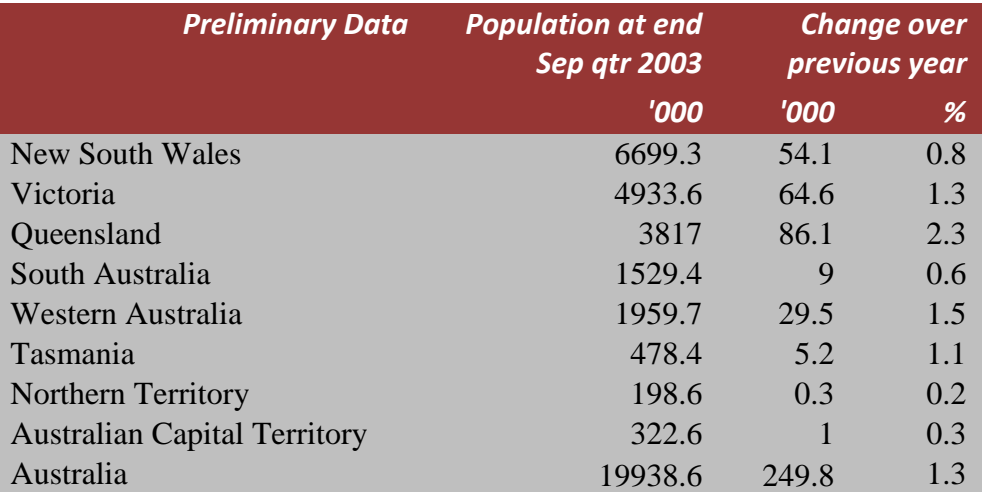

# **Selecting Lists**

Any area containing no blank rows or columns will be recognised by Excel as a list. When you want to manipulate a list, Excel will assume that the list continues until a blank row or column is found. For that reason it is usually not necessary to select an entire list. It is normally sufficient to select a single cell and let Excel determine the boundaries of the list, since it will usually find the whole list fine - as long as the list contains no blank rows or columns. In fact, you are usually better off if you don't try to manually select the list since you may accidentally miss some of it.

In the following exercise, we will see how well Excel can detect a region.

# **Exercise 1. Selecting a Region**

- 1) Open your *Grades* file.
- 2) Click on a cell anywhere inside the main table (for example D10).

Because there are no blank rows or columns within this table, Excel will recognise it as being one region.

- 3) Make sure you have the Home tab showing on the Ribbon bar.
- 4) Click the Find & Select icon (it is on the far right end).
- 5) When the menu appears select **Go To Special**.
- 6) Have a look at the different options that are available (you may find some of them useful later).
- 7) Select the Current region option and click OK. The whole table should now be selected.

When you are working with lists, Excel will automatically select the surrounding region in a similar way.

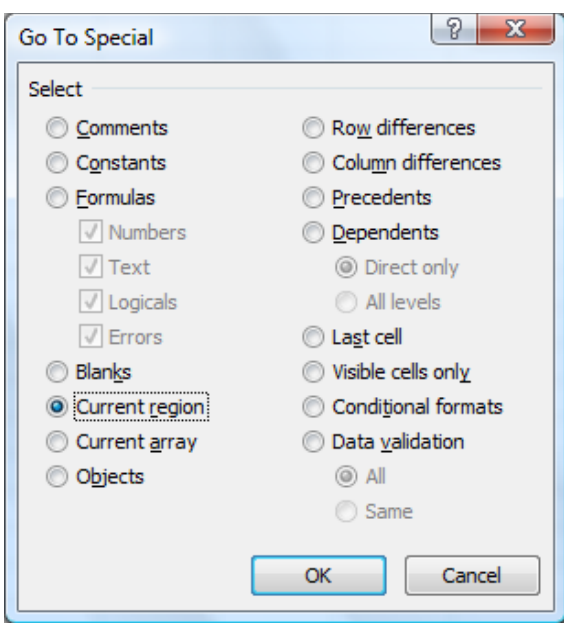

**Tip** When you need to select a region you can also use the keyboard shortcut – [Ctrl][\*] (or [Ctrl][Shift][8] ). Try it now!

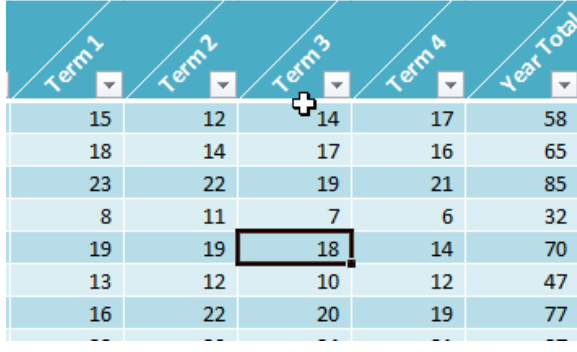

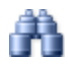

# **Manipulating Lists**

## **Exercise 2. Sort a list using toolbar icons**

1) Open the file *Music Charts.xlsx*.

This list contains five columns. Each column contains a heading.

Excel will assume that the first row in the list contains column headings and will not move them during the sorting process.

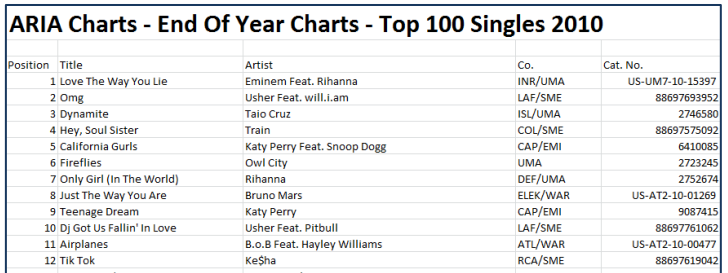

- 2) The first step in sorting the list is to click on a cell inside the column we want to sort by. In this instance, we want to sort the list in order of artists so click on a cell anywhere in the Artist column (column C).
- 3) Click the Sort & Filter icon at the right end of the Ribbon.
- 4) A list will appear letting you choose how to sort the list. Click on the **Sort A** to Z option to sort the list in alphabetical order, using the currently selected column.
- 5) Click the icon again and this time, select the **Sort Z to A** option to sort the list in the opposite order.
- 6) Click in the Position column (column A).
- 7) Click the Sort & Filter icon and then select  $\frac{1}{2}$  sort Smallest to Largest so that the list will once again be sorted by position from top to bottom.
- **Note** If Excel can't determine the range of your table, you may need to select it first and then press [Tab] until a cell in the sorting column is highlighted.

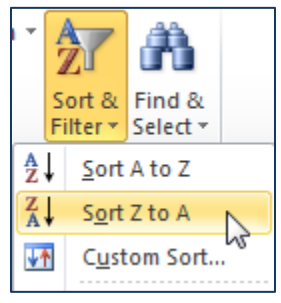

# **Exercise 3. Sorting a list using the sort options**

Excel provides additional options for sorting a list that aren't available on the Ribbon.

- 1) Click anywhere inside the Music Charts list.
- 2) Click the Sort & Filter icon and then select  $\blacksquare$  Custom Sort...

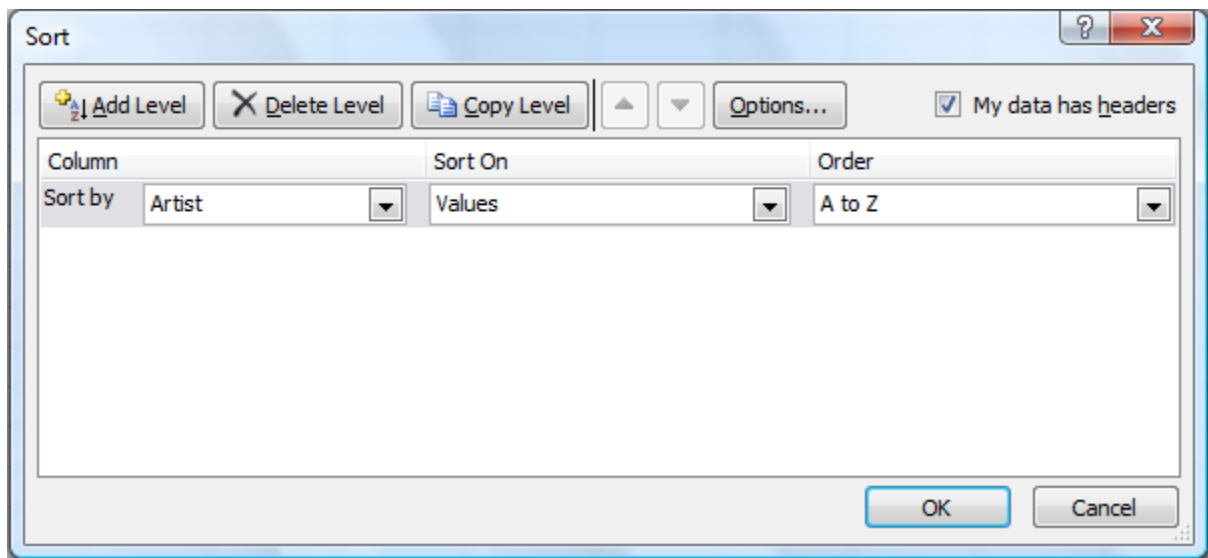

- 3) Make sure the My Data has headers option is selected.
- 4) Make sure the other options are set similar to the example above. I.e. Excel should be sorting the Artist column, using cell values from A to Z.

We will add a second sorting level so that Excel knows what to do with songs by the same artist.

- 5) Click the Add Level button.
- 6) Change the options so they look like the example below.

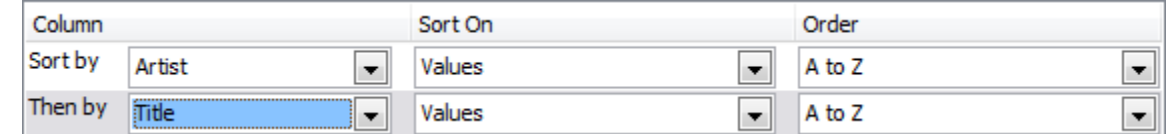

- 7) Click OK to complete the sort. It should now be sorted, first by Artist, then by Title.
- Tip On the Ribbon Bar's Data tab, you will find additional icons for sorting your list. Test them out with your current table. $\frac{Z}{A}$

Sort

# **Exercise 4. Filtering a List**

Filtering a list allows you to temporarily hide rows in the list so that only certain information will be visible when the list is viewed of printed. For example, you may want to filter the list so that only the top 10 songs are showing, or filter the list so that only songs by a certain artist are showing.

Like sorting, when filtering a list, Excel will automatically select a region so it is only necessary to select a single cell within the list.

- 1) Select a cell inside your Music Charts list.
- 2) Click the Sort & Filter icon.
- 3) When the list appears, click  $\nabla$  =  $|\nabla$  Ellter

Some arrows will appear next to each column heading. These arrows can be used to filter the list. Earlier when you were working with your Grades spreadsheet, you may have noticed filter arrows appear automatically when you applied a table AutoFormat.

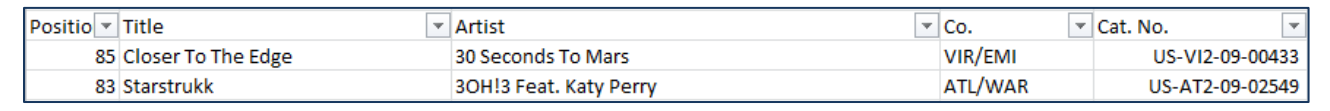

4) Click the arrow to the right of the Artist heading. A list of sort options, followed by a list of the artists will appear.

5) Type *Bruno Mars* in the Text Filters box. The list below will decrease to only show artists that include what you've typed. 6) Click OK to apply the filter. The table will now only show rows where the Artist includes *Bruno Mars*. All other rows will be

- **Note** Filtering more than one column at a time will reduce the number of results you will get.
	- 30 Seconds To Mars  $\Box$ 30H!3 Feat. Katy Perry 30H!3 Feat. Ke\$ha Adam Lambert **Text Filters**  $\overline{\mathbf{r}}$ bruno mars × Select All Search Results) Add current selection to filter B.o.B Feat, Bruno Mars Bruno Mars Travie McCov Feat, Bruno Mars

C (Select All)

▼ Cat. No.

م

 $\overline{\phantom{a}}$  Co.  $\frac{A}{Z}$  Sort A to Z  $\frac{Z}{A}$  Sort Z to A Sort by Color Clear Filter From "Artist" Filter by Color **Text Filters** Search

- hidden.
- 7) Click the arrow next to Artist again.
- 8) From the list select  $\mathbf{\bar{X}}$   $\subseteq$  Lear Filter From "Artist". The full list will be displayed again.

9) Click the arrow next to Position.

10) Select Number Filters and then select Top 10 as shown below.

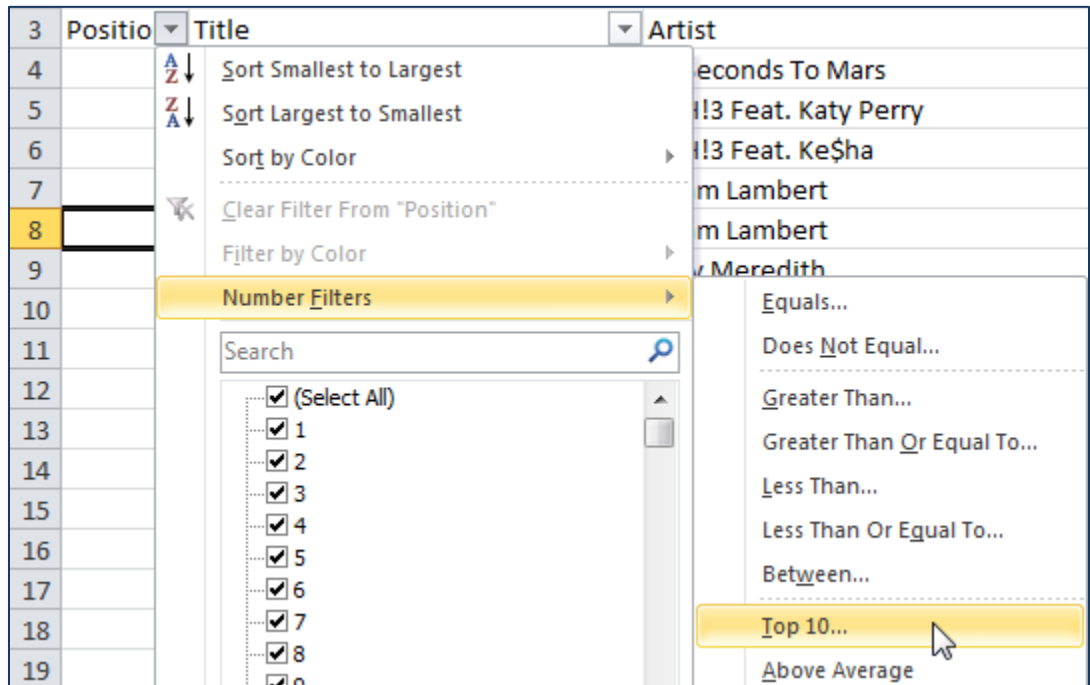

If we left the options set to top 10 we would have the highest numbers. I.e. 91 to 100. We actually want the *lowest* numbers.

11) Change the Top option to Bottom as shown below.

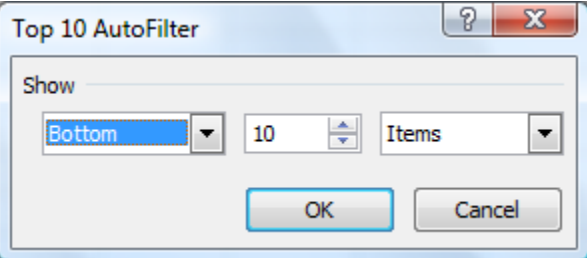

12) Click OK to complete the filter. Note that although it is only showing the 10 songs that have the lowest position number, they will still be sorted in whatever order you last sorted in.

#### 13) Select the Data tab from the Ribbon.

14) Click the Filter icon. The filter and the arrows next to the column headings will be removed.

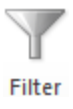

# **Exercise 5. Subtotals**

Excel can automatically create totals and subtotals for information in your list. This is best done if the list is already sorted by the column you want it grouped by. E.g. in our music charts table, we will use subtotals to count the number of songs for each artist so make sure your list is still sorted in order of artist.

- 1) Click anywhere within the list. Remember Excel can automatically select the boundaries of the region if you select a single cell within the region.
- 2) Make sure the list is still sorted in order of artist.
- 3) Select the Data tab from the Ribbon.
- 4) Click the Subtotal icon.

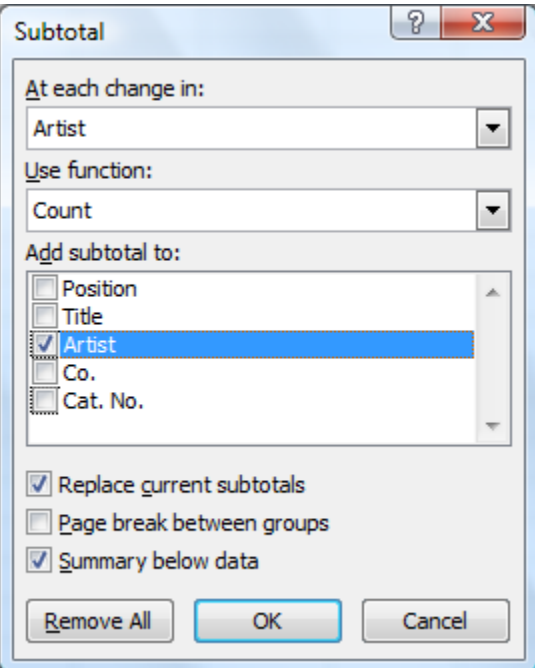

- 5) Change At each change in to Artist.
- 6) Leave Count for Use function.
- 7) Make sure Artist is the only column ticked under Add subtotal to.
- 8) Click OK to add the subtotals.

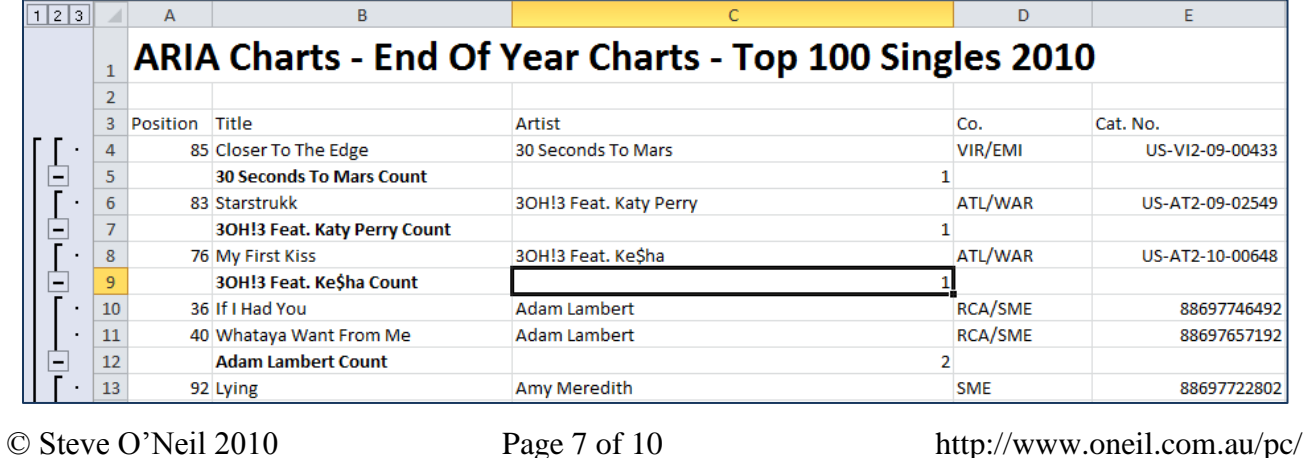

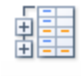

Subtotal

In addition to adding subtotals, the rows have also been grouped by artist. When grouping levels have been added to a spreadsheet, you will see grouping selector buttons added to the left of the sheet. This sheet has three grouping levels as shown by the three numbers.

9) Click the number 2 button. The list will be filtered so you see the subtotals without the individual songs.

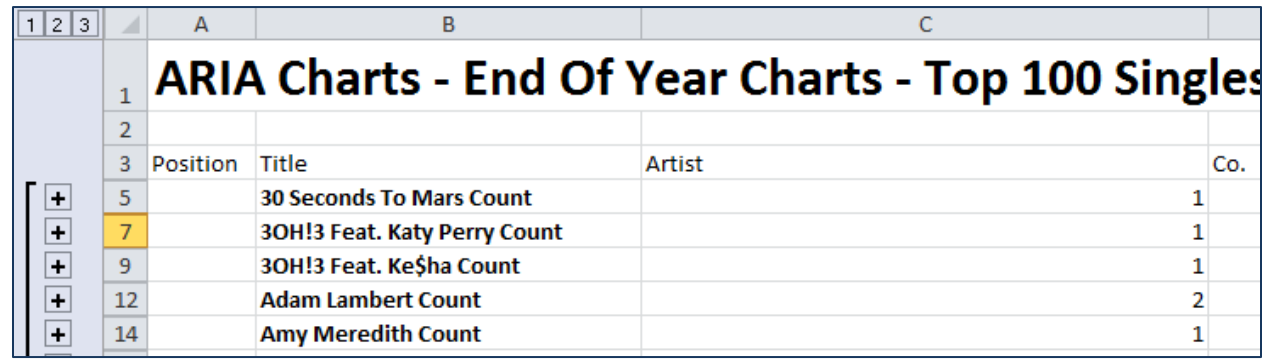

- 10) Click the number 1 button and you will only see the grand total.
- 11) Click the number 3 button and you will see all records and totals.

Next to each subtotal you will also see  $a - sign$ (shown to the right).

12) Click on  $a - sign$  and the songs next to be hidden with only the subtotal remain The – sign will become  $a + sign$ .

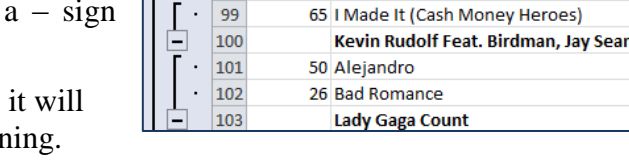

92

93

98

 $\cdot$ 94

 $\Box$ 95

Ŷ, 96

. 97

Ш

 $\overline{1}$  99

Katy Perry Feat. Snoop Dogg Count

41 Blah Blah Blah

25 We R Who We R

**Ke\$ha Count** 

51 Your Love Is My Drug

45 Take It Off

12 Tik Tok

13) Click the  $+$  sign to show the songs again.

When you no longer want the subtotals you can remove them from the subtotals options.

- 14) Click the Subtotal icon on the Ribbon.
- 15) Click the **Remove All** button.

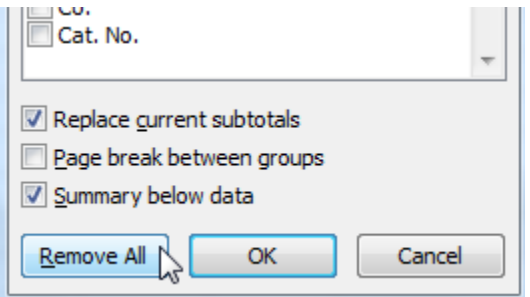

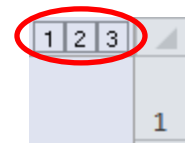

Ke\$ha

KeŚha

**Ke\$ha** 

**Ke\$ha** 

Ke\$ha

Kevin Rud

Lady Gaga Lady Gaga

 $X \mid \blacksquare$  ii) + (x +

New Open Save

**Customize Quick Access Toolbar** 

# **Exercise 6. Using a form for data entry**

Creating and editing a list involves a lot of typing. Some people are quite comfortable working with large amounts of information in a list layout. Others, however, find it a lot easier to work with the information with the help of a form. Excel can automatically create a data entry form based on the column headings in the list. This can be useful if you are editing a table with a large number of columns, as this can be a little easier to manage in a form.

**Note** As with many functions to do with lists, it is important to ensure there are no blank rows or columns in your list when using a data entry form.

The Excel ribbon bar does not contain an icon to display a data entry form, but you can easily add on to your quick access toolbar.

- 1) Click the arrow at the end of the Quick Access Toolbar (in the top left of the Excel window). A list of common commands will appear. Each of these can be added or removed from the quick access bar buy turning them on or off.
- 2) Select **More Commands** from the bottom of the list.
- 3) Under Choose commands from, select *All Commands*.

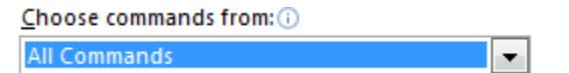

- 4) A list of Excel's commands will appear in the list. Select  $\equiv$  Form... in the list.
- 5) Click Add to add the form button to the quick access bar.
- 6) Click OK to close the Options dialog.

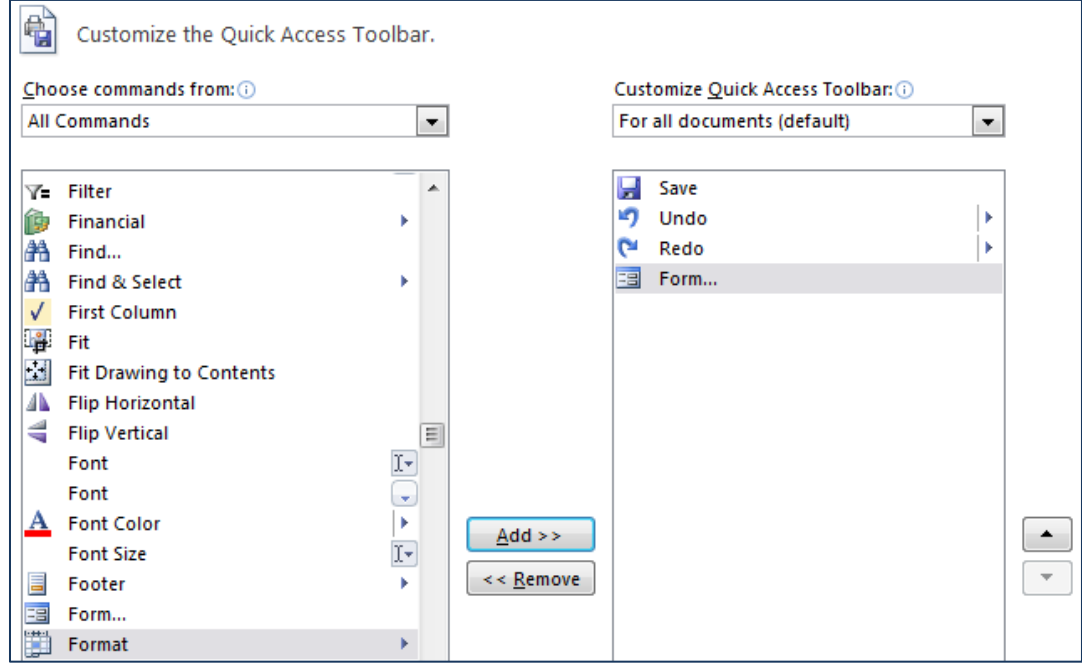

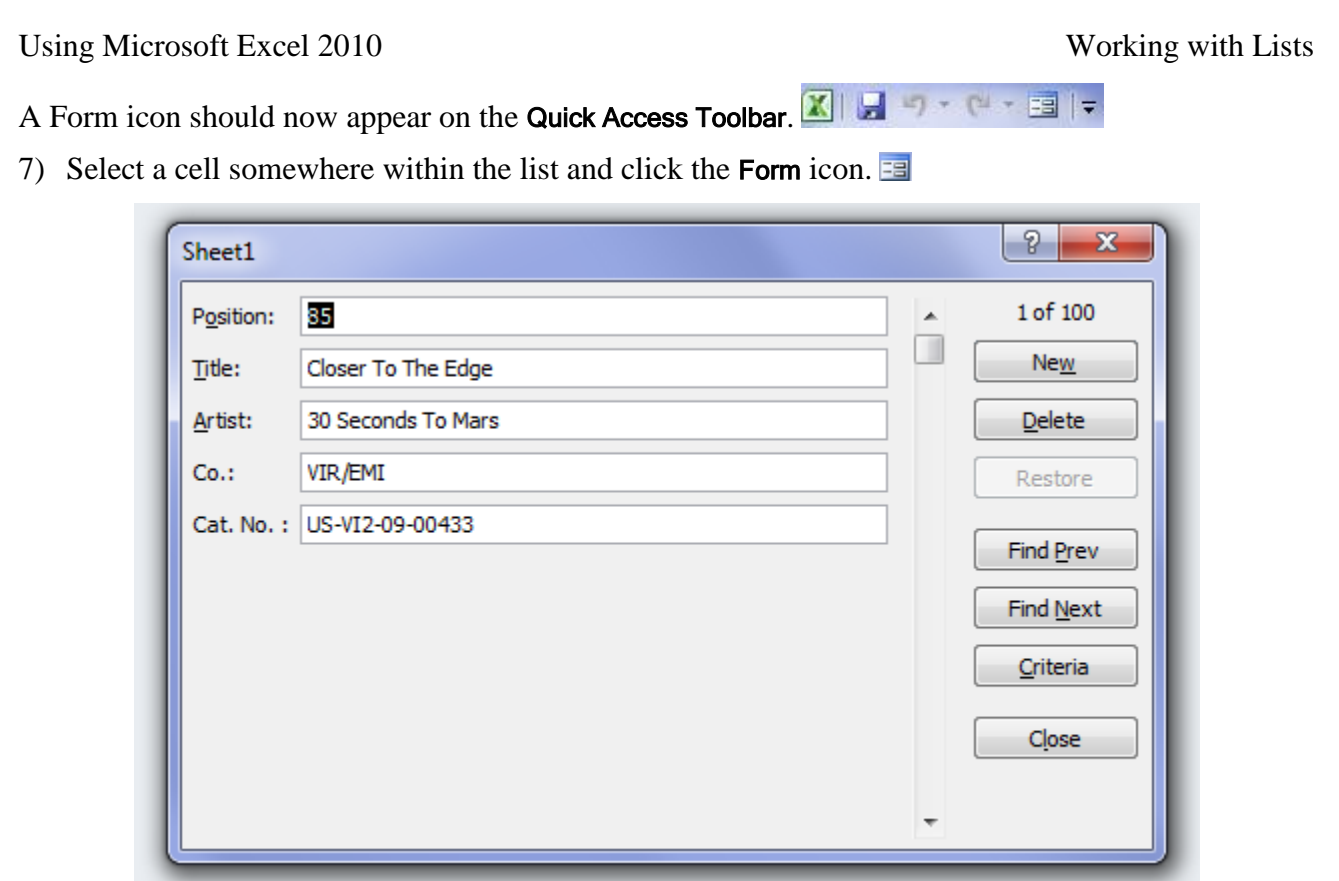

A form appears that allows you to view the information from the list one record at a time. To move to the next record, click Find Next, press your ↓ key or click the on the scrollbar. You can also press the [Page Down] key to move 10 records at a time. To move to the previous record, click Find Prev, press your ↑ key or click the on the scrollbar. You can also press the [Page Up] key to move 10 records at a time.

8) Move through the records to find the song *Airplanes* by *B.o.B Feat. Hayley Williams*.

9) Change the artist name to *B.O.B. Featuring Hayley Williams*.

10) Click on Close and this change will be made on the sheet.

11) Click on the Form icon again.

12) Click Criteria. This allows you to use filters within the form.

13) In the Artist field, type *david*.

14) Browse through the records. Only songs by artists with *David* in the name will show.

15) Click Criteria again.

16) Click Clear to clear the criteria.

17) Browse through the records and they will all be showing again.

18) Click New.

19) Add the details for a new song (you can make it up).

20) Click Close and the song will be added to the bottom of the list, using the formatting from the list.

21) Save and close the file.

© Steve O'Neil 2010 Page 10 of 10 http://www.oneil.com.au/pc/